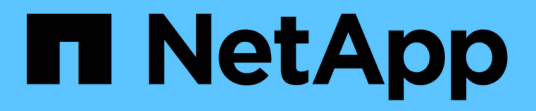

# 管理配額 Active IQ Unified Manager 9.8

NetApp April 16, 2024

This PDF was generated from https://docs.netapp.com/zh-tw/active-iq-unified-manager-98/onlinehelp/concept-what-quota-limits-are.html on April 16, 2024. Always check docs.netapp.com for the latest.

# 目錄

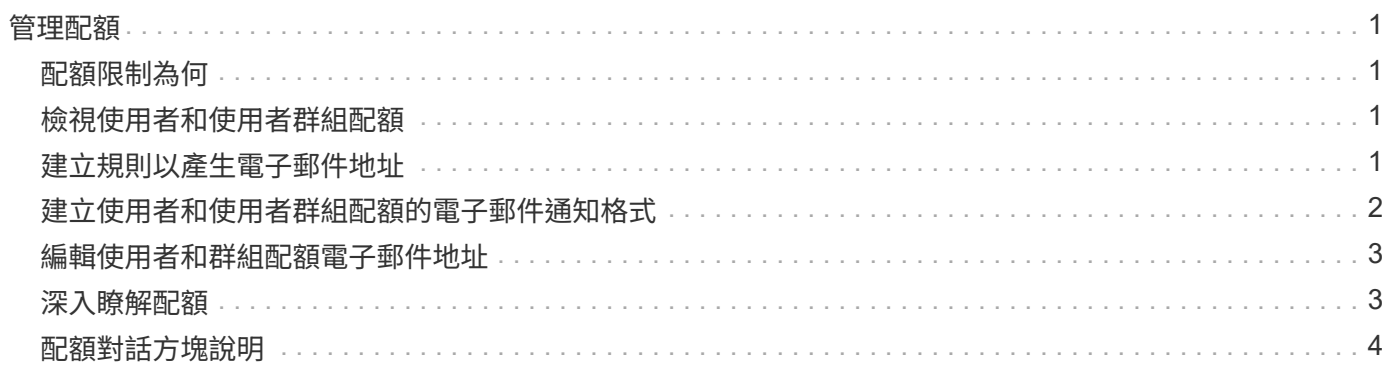

<span id="page-2-0"></span>管理配額

您可以使用使用者和群組配額來限制磁碟空間量、或是使用者或使用者群組可以使用的檔 案數量。您可以檢視使用者和使用者群組配額資訊、例如磁碟和檔案使用量、以及在磁碟 上設定的各種限制。

# <span id="page-2-1"></span>配額限制為何

使用者配額限制是Unified Manager伺服器用來評估使用者的空間使用量是否接近限制、或 已達到使用者配額所設定的限制的值。如果軟體限制已超過或硬限制已達、Unified Manager伺服器會產生使用者配額事件。

根據預設、Unified Manager伺服器會傳送通知電子郵件給已超過配額軟體限制或已達到配額硬限制、以及已設 定使用者配額事件的使用者。具有應用程式管理員角色的使用者可以設定警示、通知指定的使用者或使用者群組 配額事件。

您可以使用ONTAP 「系統管理程式」或ONTAP 「系統資訊管理系統」CLI來指定配額限制。

# <span id="page-2-2"></span>檢視使用者和使用者群組配額

「儲存VM /健全狀況」詳細資料頁面會顯示SVM上所設定之使用者和使用者群組配額的相 關資訊。您可以檢視使用者或使用者群組的名稱、在磁碟和檔案上設定的限制、已使用的 磁碟和檔案空間、以及用於通知的電子郵件地址。

### 開始之前

您必須具有「操作員」、「應用程式管理員」或「儲存管理員」角色。

#### 步驟

1. 在左導覽窗格中、按一下\* Storage **>** Storage VMS\*。

2. 在\*健全狀況:所有儲存VM\*檢視中、選取儲存VM、然後按一下\*使用者與群組配額\*索引標籤。

# <span id="page-2-3"></span>建立規則以產生電子郵件地址

您可以建立規則、根據與叢集、儲存虛擬機器(SVM)、磁碟區、qtree、使用者或使用者 群組相關的使用者配額來指定電子郵件地址。當配額外洩時、系統會將通知傳送至指定的 電子郵件地址。

### 開始之前

- 您必須具有應用程式管理員或儲存管理員角色。
- 您必須檢閱「產生使用者和群組配額電子郵件地址的規則」頁面上的準則。

# 關於這項工作

您必須定義配額電子郵件地址的規則、並依照您要執行的順序輸入。例如、如果您想要使用電子郵件地 址qtree1@xyz.com接收有關qtre1配額外洩的通知、[並針對所有其他](mailto:​並​針​對​所​有​其​他qtree​使​用​電​子​郵​件​地​址admin@xyz.com)[qtree](mailto:​並​針​對​所​有​其​他qtree​使​用​電​子​郵​件​地​址admin@xyz.com)[使用電子郵件地址](mailto:​並​針​對​所​有​其​他qtree​使​用​電​子​郵​件​地​址admin@xyz.com)[admin@xyz.com](mailto:​並​針​對​所​有​其​他qtree​使​用​電​子​郵​件​地​址admin@xyz.com)、 則必須依照下列順序列出規則:

- 如果 (\$qtree ='qtree1') [、則](mailto:​則qtree1@xyz.com)[qtree1@xyz.com](mailto:​則qtree1@xyz.com)
- 如果 (\$qtree =\*) 、[則](mailto:​則admin@xyz.com)[admin@xyz.com](mailto:​則admin@xyz.com)

如果您指定的規則沒有符合任何條件、則會使用預設規則:

如果 (\$user\_OR\_group =\*) 、則\$user\_OR\_group @\$domain

#### 步驟

- 1. 在左側導覽窗格中、按一下\*一般\*>\*配額電子郵件規則\*。
- 2. 根據您的條件輸入規則。
- 3. 按一下\*驗證\*以驗證規則的語法。

如果規則語法不正確、就會顯示錯誤訊息。您必須更正語法、然後再按一下\*驗證\*。

- 4. 按一下「 \* 儲存 \* 」。
- 5. 驗證您所建立的電子郵件地址是否顯示在「\*儲存VM / Health\*詳細資料」頁面的\*使用者與群組配額\*索引標 籤中。

# <span id="page-3-0"></span>建立使用者和使用者群組配額的電子郵件通知格式

您可以針對發生配額相關問題(軟體上限已超出或硬限制已達)時、傳送給使用者或使用 者群組的電子郵件、建立通知格式。

### 開始之前

您必須具有應用程式管理員或儲存管理員角色。

### 步驟

1. 在左側導覽窗格中、按一下\*一般\*>\*配額電子郵件格式\*。

- 2. 在「寄件者」、「主旨」及「電子郵件詳細資料」欄位中輸入或修改詳細資料。
- 3. 按一下\*預覽\*預覽電子郵件通知。
- 4. 按一下「關閉」以關閉預覽視窗。
- 5. 如有需要、請修改電子郵件通知的內容。
- 6. 按一下「 \* 儲存 \* 」。

# <span id="page-4-0"></span>編輯使用者和群組配額電子郵件地址

您可以根據與叢集、儲存虛擬機器(SVM)、磁碟區、qtree、使用者或使用者群組相關的 使用者配額、來修改電子郵件地址。若要覆寫「建立使用者和群組配額電子郵件地址規 則」對話方塊中指定的規則所產生的電子郵件地址、您可以修改電子郵件地址。

開始之前

- 您必須具有「操作員」、「應用程式管理員」或「儲存管理員」角色。
- 您必須已檢閱 [建立規則的準則。](#page-7-0)

### 關於這項工作

如果您編輯電子郵件地址、產生使用者和群組配額電子郵件地址的規則將不再適用於配額。若要將通知傳送至指 定規則所產生的電子郵件地址、您必須刪除電子郵件地址並儲存變更。

### 步驟

1. 在左導覽窗格中、按一下「儲存設備>\* SVMS\*」。

- 2. 在「健全狀況:所有儲存**VM**」檢視中、選取SVM、然後按一下「使用者與群組配額」索引標籤。
- 3. 按一下索引標籤列下方的\*編輯電子郵件地址\*。
- 4. 在\*編輯電子郵件地址\*對話方塊中、執行適當的動作:

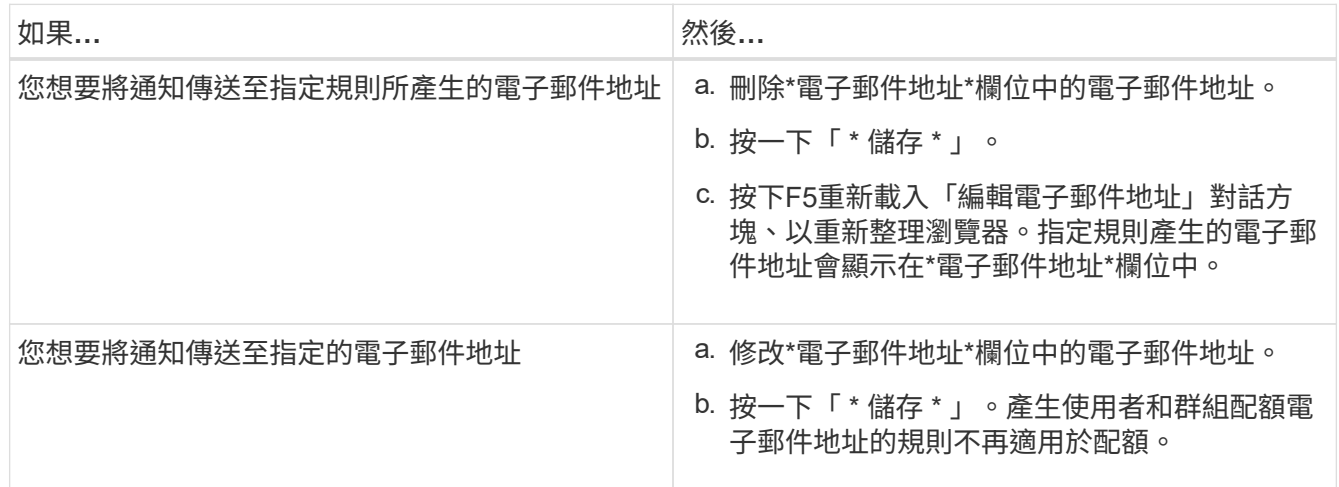

# <span id="page-4-1"></span>深入瞭解配額

瞭解配額概念有助於有效管理使用者配額和使用者群組配額。

### 配額程序總覽

配額可以是軟的或硬的。軟配額會導致ONTAP 當超過指定的限制時、不再傳送通知、硬配 額則會在超過指定的限制時、防止寫入作業成功。

當收到使用者或使用者群組的寫入要求時、它會檢查該磁碟區上的配額是否已針對使用者或使用者群組啟用、並 決定下列事項:ONTAP FlexVol

• 是否會達到硬限制

如果是、當達到硬限制並傳送硬配額通知時、寫入作業將會失敗。

• 是否會違反軟限制

如果是、則當軟體限制超出且軟體配額通知已傳送時、寫入作業會成功。

• 寫入作業是否不會超過軟限制

如果是、寫入作業會成功、而且不會傳送通知。

### 關於配額

配額提供一種方法來限制或追蹤使用者、群組或qtree所使用的磁碟空間和檔案數目。您可 以使用指定配額 /etc/quotas 檔案:配額會套用至特定的Volume或qtree。

## 使用配額的理由

您可以使用配額來限制FlexVol 資源在功能區中的使用量、在資源使用量達到特定層級時提 供通知、或是追蹤資源使用量。

您指定配額的理由如下:

- 可限制用戶或組可使用或qtree包含的磁碟空間量或檔案數目
- 可追蹤使用者、群組或qtree所使用的磁碟空間量或檔案數量、而不設定限制
- 當使用者的磁碟使用量或檔案使用量很高時發出警告

# <span id="page-5-0"></span>配額對話方塊說明

您可以使用Health:All Storage VM檢視中的User and Group Quotas索引標籤中的適當選 項、設定發生配額相關問題時傳送的電子郵件通知格式、以及設定規則、根據使用者配額 來指定電子郵件地址。

電子郵件通知格式頁面

「電子郵件通知格式」頁面會顯示當發生配額相關問題(軟體上限已超出或硬限制已達) 時、傳送給使用者或使用者群組的電子郵件規則。

只有在產生下列使用者或使用者群組配額事件時、才會傳送電子郵件通知: 已違反使用者或群組配額磁碟空間 軟限制、違反使用者或群組配額檔案計數軟限制、達到使用者或群組配額磁碟空間硬限制、或達到使用者或群組 配額檔案計數硬限制。

• 寄件者

顯示您可以修改的電子郵件地址。依預設、這是指定「通知」頁面的電子郵件地址。

• 主題

顯示通知電子郵件的主旨。

• 電子郵件詳細資料

顯示通知電子郵件的文字。您可以根據需求修改文字。例如、您可以提供配額屬性的相關資訊、並減少關鍵 字的數量。不過、您不應該修改關鍵字。

有效關鍵字如下:

◦ \$EVAT\_NAME

指定導致電子郵件通知的事件名稱。

◦ \$quota目標

指定配額適用的qtree或Volume。

◦ \$quota使用百分比

指定使用者或使用者群組所使用的磁碟硬體限制、磁碟軟體限制、檔案硬體限制或檔案軟體限制的百分 比。

◦ \$quota限制

指定使用者或使用者群組達到的磁碟硬體限制或檔案硬體限制、並產生下列其中一個事件:

- 已達到使用者或群組配額磁碟空間硬限制
- 已達到使用者或群組配額磁碟空間軟限制
- 已達到使用者或群組配額檔案數硬限制
- 已達到使用者或群組配額檔案計數軟限制

◦ \$quota已使用

指定使用的磁碟空間、或使用者或使用者群組所建立的檔案數目。

◦ \$quota使用者

指定使用者或使用者群組名稱。

#### 命令按鈕

命令按鈕可讓您預覽、儲存或取消對電子郵件通知格式所做的變更:

• 預覽

顯示通知電子郵件的預覽。

• 還原為原廠預設值

可讓您將通知格式還原為原廠預設值。

• 儲存

儲存對通知格式所做的變更。

<span id="page-7-0"></span>產生使用者和群組配額電子郵件地址頁面的規則

「產生使用者和群組配額的規則電子郵件地址」頁面可讓您建立規則、根據與叢集、 SVM、磁碟區、qtree、使用者、 或使用者群組。當超出配額時、系統會將通知傳送至指 定的電子郵件地址。

#### 規則區域

您必須定義配額電子郵件地址的規則。您也可以新增註解來說明規則。

#### 如何定義規則

您必須依照您要執行的順序輸入規則。如果符合第一條規則的條件、則會根據此規則產生電子郵件地址。如果不 符合準則、則會考量下一個規則的準則、依此類推。每一行都會列出不同的規則。預設規則是清單中的最後一個 規則。您可以變更規則的優先順序。不過、您無法變更預設規則的順序。

例如、如果您想要使用電子郵件地址qtree1@xyz.com接收有關qtre1配額外洩的通知[、並針對所有其他](mailto:​並​針​對​所​有​其​他qtree​使​用​電​子​郵​件​地​址admin@xyz.com)[qtree](mailto:​並​針​對​所​有​其​他qtree​使​用​電​子​郵​件​地​址admin@xyz.com)[使用](mailto:​並​針​對​所​有​其​他qtree​使​用​電​子​郵​件​地​址admin@xyz.com) [電子郵件地址](mailto:​並​針​對​所​有​其​他qtree​使​用​電​子​郵​件​地​址admin@xyz.com)[admin@xyz.com](mailto:​並​針​對​所​有​其​他qtree​使​用​電​子​郵​件​地​址admin@xyz.com)、則必須依照下列順序列出規則:

- 如果 (\$qtree ='qtree1') [、則](mailto:​則qtree1@xyz.com)[qtree1@xyz.com](mailto:​則qtree1@xyz.com)
- 如果 (\$qtree =\*) 、[則](mailto:​則admin@xyz.com)[admin@xyz.com](mailto:​則admin@xyz.com)

如果您指定的規則沒有符合任何條件、則會使用預設規則:

如果(\$user\_OR\_group =\*)丶則\$user\_OR\_group @\$domain

如果有多個使用者具有相同的配額、則使用者名稱會顯示為以逗號分隔的值、且這些規則不適用於配額。

#### 新增留言的方式

您可以新增註解來說明規則。您應該在每個留言開始時使用#、每一行都會列出個別的留言。

#### 規則語法

規則的語法必須是下列其中一項:

• 如果(*validvariable\*operer*)、則\_emailID\_@*domain*

if 是關鍵字、且為小寫。運算子是=。電子郵件ID可以包含任何字元、有效變數\$user\_or\_group、 \$useror、\$group、或任意字元與有效變數\$user\_or\_group、\$useror或\$group的組合。網域名稱可以包含任 何字元、有效變數\$domain,或是任何字元與有效變數\$domain.有效的變數可以是大寫或小寫、但不能同時是 兩者的組合。例如、\$DOMAINA和\$DOMAINA均有效、但\$Domain不是有效的變數。

• 如果(*validvariable\*\*operer*'*string*')、則\_emailID\_@*domain\_*

if 為關鍵字且為小寫。操作者可以是 contains 或=。電子郵件ID可以包含任何字元、有效變 數\$user\_or\_group、\$useror、\$group、或任意字元與有效變數\$user\_or\_group、\$useror或\$group的組合。 網域名稱可以包含任何字元、有效變數\$domain,或是任何字元與有效變數\$domain.有效的變數可以是大寫或 小寫、但不能同時是兩者的組合。例如、\$DOMAINA和\$DOMAINA均有效、但\$Domain不是有效的變數。

命令按鈕

命令按鈕可讓您儲存、驗證或取消建立的規則:

• 驗證

驗證所建立規則的語法。如果驗證期間發生錯誤、則會顯示產生錯誤的規則及錯誤訊息。

• 還原為原廠預設值

可讓您將位址規則還原為原廠預設值。

• 儲存

驗證規則的語法、並在沒有錯誤時儲存規則。如果驗證期間發生錯誤、則會顯示產生錯誤的規則及錯誤訊 息。

#### 版權資訊

Copyright © 2024 NetApp, Inc. 版權所有。台灣印製。非經版權所有人事先書面同意,不得將本受版權保護文件 的任何部分以任何形式或任何方法(圖形、電子或機械)重製,包括影印、錄影、錄音或儲存至電子檢索系統 中。

由 NetApp 版權資料衍伸之軟體必須遵守下列授權和免責聲明:

此軟體以 NETAPP「原樣」提供,不含任何明示或暗示的擔保,包括但不限於有關適售性或特定目的適用性之 擔保,特此聲明。於任何情況下,就任何已造成或基於任何理論上責任之直接性、間接性、附隨性、特殊性、懲 罰性或衍生性損害(包括但不限於替代商品或服務之採購;使用、資料或利潤上的損失;或企業營運中斷),無 論是在使用此軟體時以任何方式所產生的契約、嚴格責任或侵權行為(包括疏忽或其他)等方面,NetApp 概不 負責,即使已被告知有前述損害存在之可能性亦然。

NetApp 保留隨時變更本文所述之任何產品的權利,恕不另行通知。NetApp 不承擔因使用本文所述之產品而產 生的責任或義務,除非明確經過 NetApp 書面同意。使用或購買此產品並不會在依據任何專利權、商標權或任何 其他 NetApp 智慧財產權的情況下轉讓授權。

本手冊所述之產品受到一項(含)以上的美國專利、國外專利或申請中專利所保障。

有限權利說明:政府機關的使用、複製或公開揭露須受 DFARS 252.227-7013(2014 年 2 月)和 FAR 52.227-19(2007 年 12 月)中的「技術資料權利 - 非商業項目」條款 (b)(3) 小段所述之限制。

此處所含屬於商業產品和 / 或商業服務(如 FAR 2.101 所定義)的資料均為 NetApp, Inc. 所有。根據本協議提 供的所有 NetApp 技術資料和電腦軟體皆屬於商業性質,並且完全由私人出資開發。 美國政府對於該資料具有 非專屬、非轉讓、非轉授權、全球性、有限且不可撤銷的使用權限,僅限於美國政府為傳輸此資料所訂合約所允 許之範圍,並基於履行該合約之目的方可使用。除非本文另有規定,否則未經 NetApp Inc. 事前書面許可,不得 逕行使用、揭露、重製、修改、履行或展示該資料。美國政府授予國防部之許可權利,僅適用於 DFARS 條款 252.227-7015(b) (2014年2月) 所述權利。

商標資訊

NETAPP、NETAPP 標誌及 <http://www.netapp.com/TM> 所列之標章均為 NetApp, Inc. 的商標。文中所涉及的所 有其他公司或產品名稱,均為其各自所有者的商標,不得侵犯。